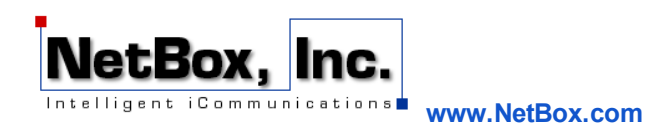

# **Add your NetBox Account to Outlook 2010**

This document guides you through configuring Outlook to manage your NetBox email. Before starting, there are a few basic pieces of information you need to complete the configuration:

### **User Information:**

Your Name: The name which will appear on emails sent from this account. [EX. Virginia Slim] Email Address: [Your Account]@netbox.com [EX. vslim@netbox.com]

#### **Server Information:**

Account Type: POP/IMAP Incoming Mail Server: mail.netbox.com

Outgoing Mail Server: mail.netbox.com

[**NOTE:** NetBox supports both POP, which generally downloads messages to your computer, and IMAP, which manages the messages on the NetBox mail system. Using IMAP keeps messages on the NetBox server and allows you to access them through the WebMail interface.]

### **Login Information:**

User Name: Your NetBox email address [EX. vslim@netbox.com]

Password: Your NetBox password.

[**NOTE:** You can test your login information by attempting to login to the NetBox WebMail system at http://mail.netbox.com]

With this information, you are now ready to configure Outlook. This guide is for Outlook 2010 but the method for older versions of Outlook are similar.

1) Open Outlook 2010

2) Click on **File** in the top left hand corner.

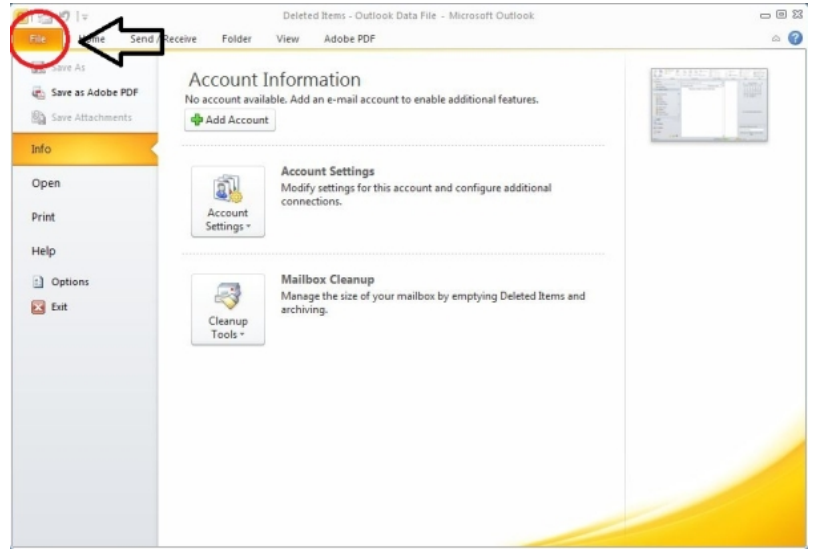

3) Click on the **Account Settings** button.

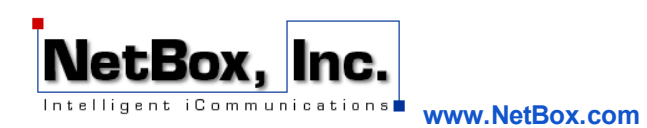

4) From the drop down menu, select **Account Settings**

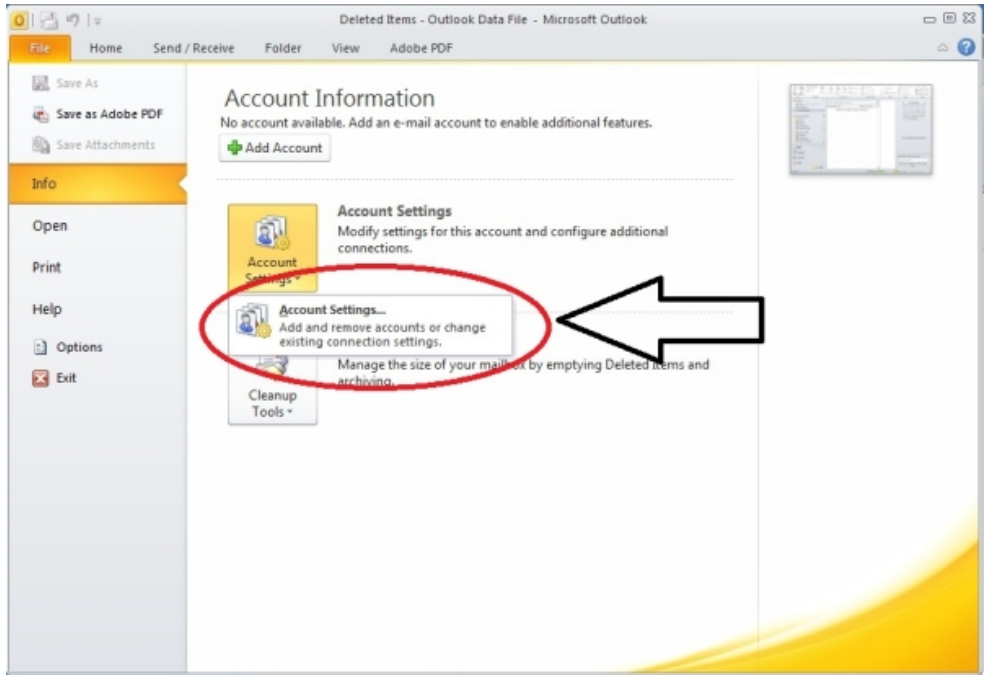

5) Click the **New** button in the left corner of the window

**NOTE**: If a **Choose Service** dialogue appears, select **Internet Email** and click the **Next** button.

6) From the **Add New Account** window, select the **Manually configure server settings or additional server types** radio button at the bottom left of the window.

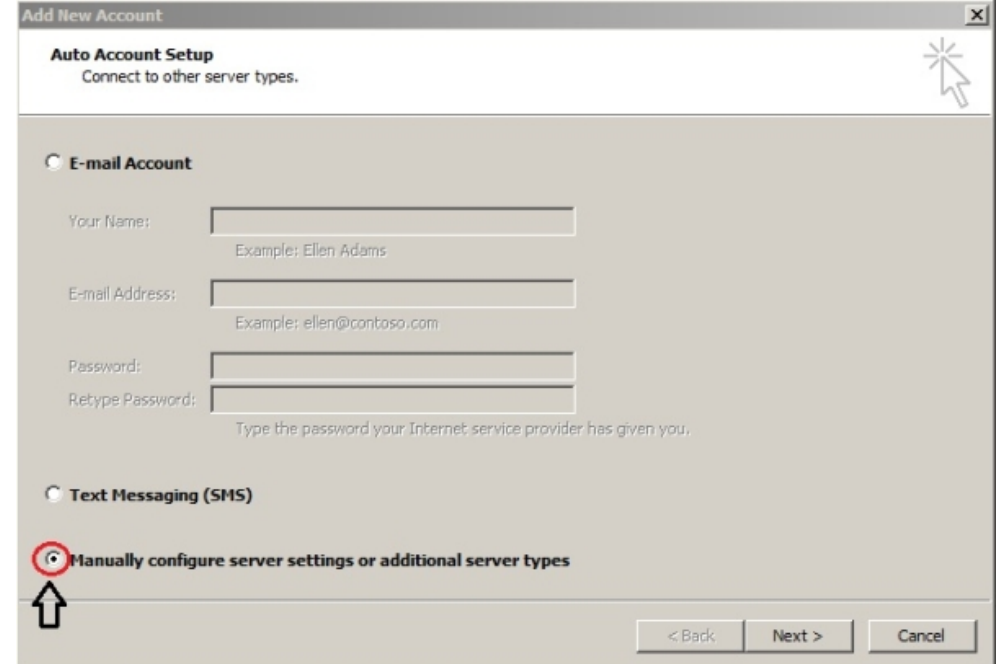

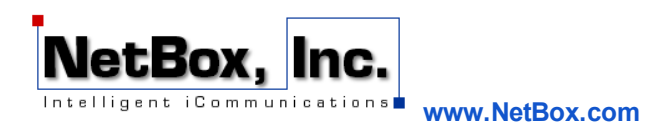

8) Under the **Choose Service** option, click the **Internet E-mail** radio button.

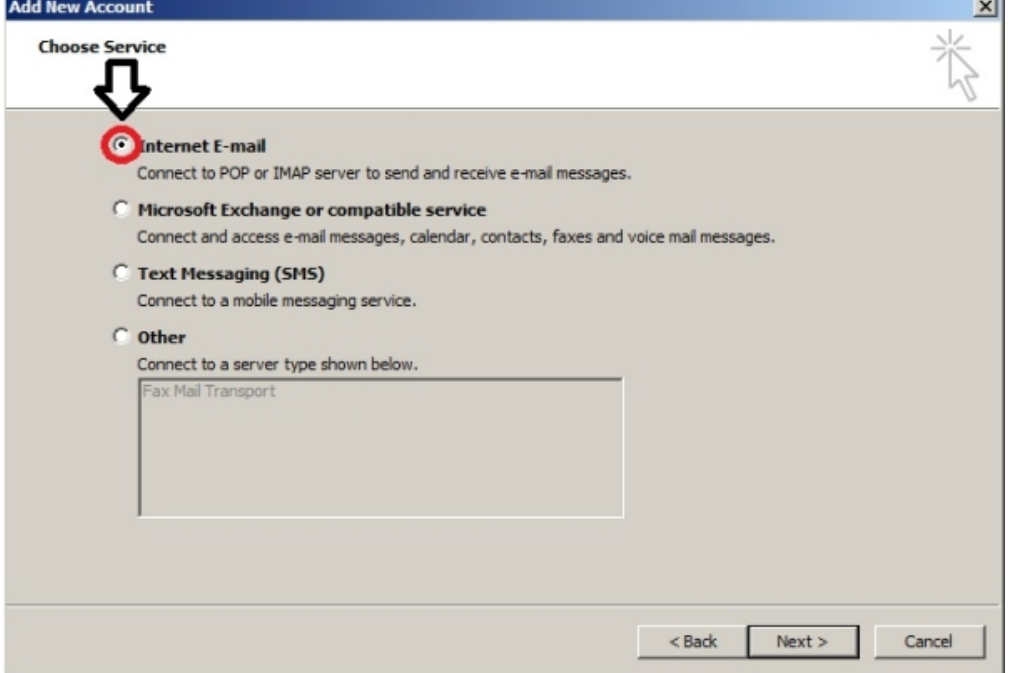

# 9) Click **Next**

10) At the **Internet E-mail Settings** window, fill the dialog boxes as follows...

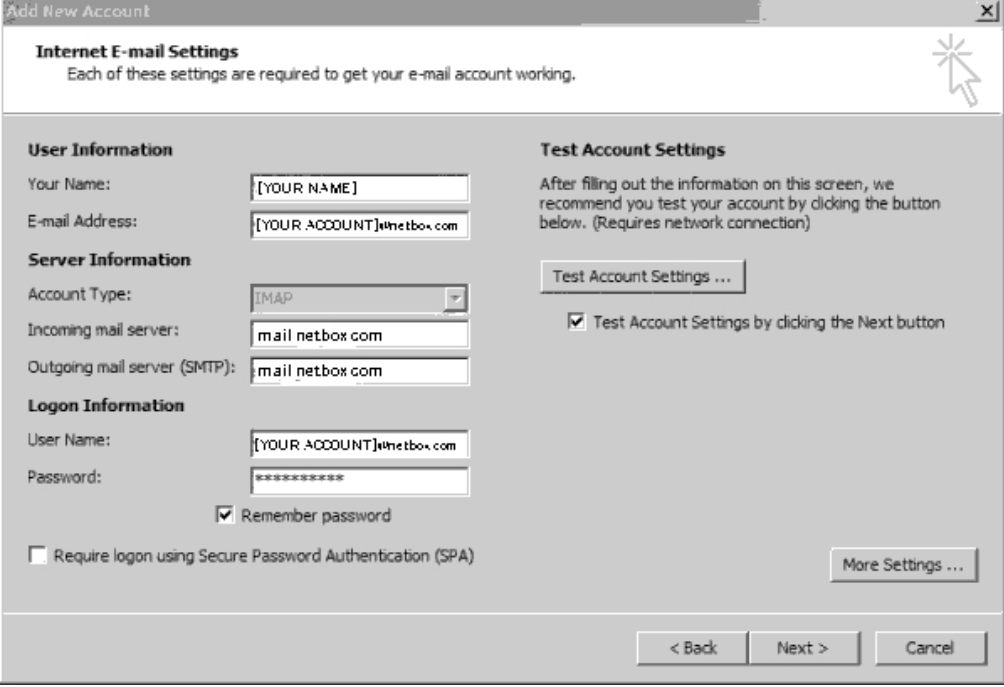

11) Click the **More Settings** button near the bottom right of the window

J.

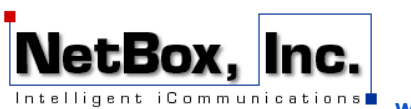

**www.NetBox.com**

12) Click the **Outgoing Server** tab.

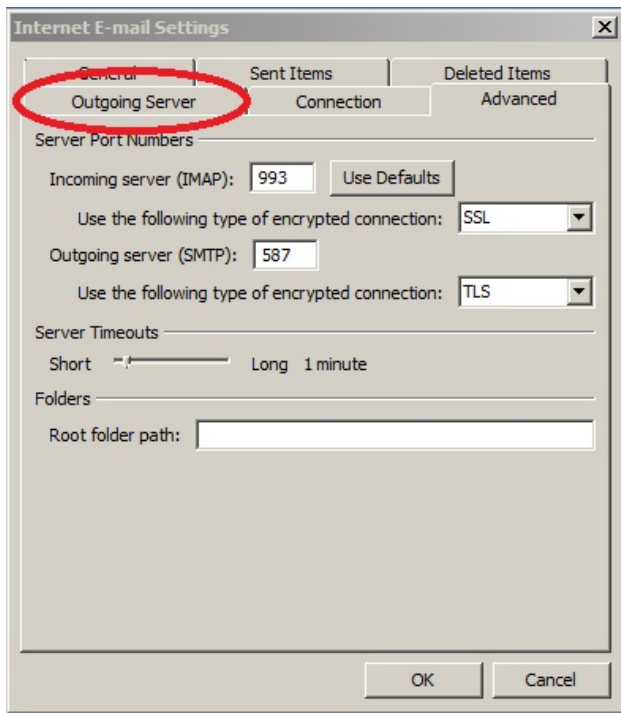

13) Click the check box to the immediate left of **My outgoing server (SMTP) requires authentication**

14) Click the **Use same settings as my incoming mail server** radio button

The options under the **Outgoing server** tab show now appear as...

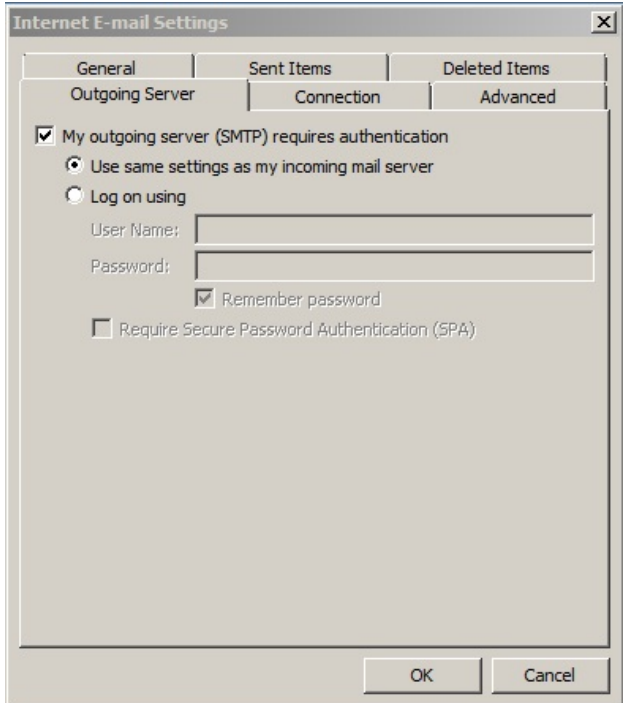

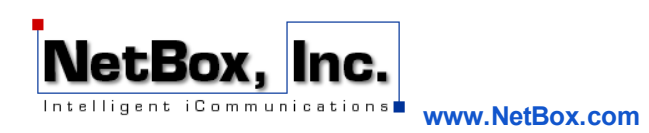

15) Click on the **OK** button near the bottom right of this window.

16) After returning to the **Internet E-mail Settings** window, click the Test Account Settings ... button.

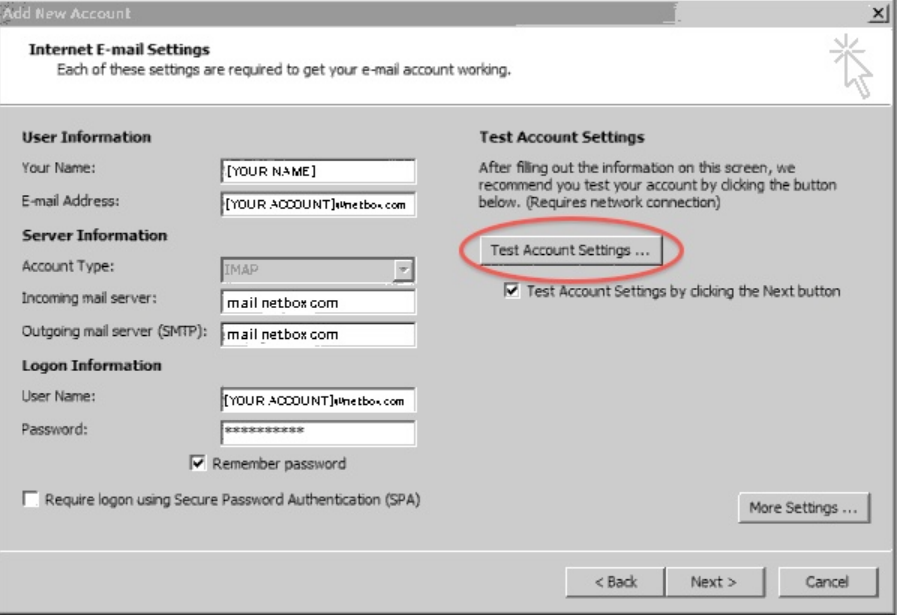

Outlook 2010 will now test its connection to the provided e-mail addresses using the settings that have been entered into it. If everything is successful, the pop-up dialog will display **green** check **marks** to the immediate left of each test...

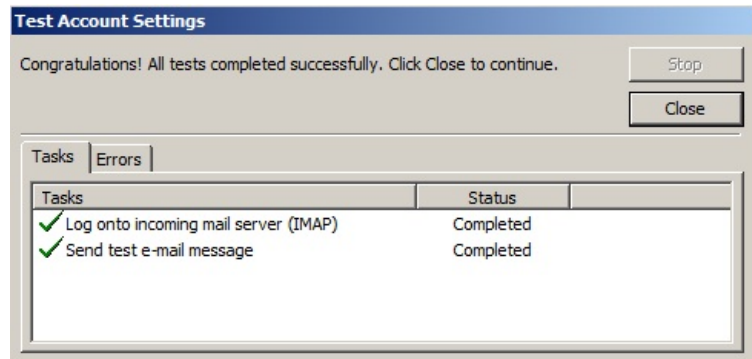

If any of the tests fail, a **red X** will be displayed to the immediate left instead of the green check mark.

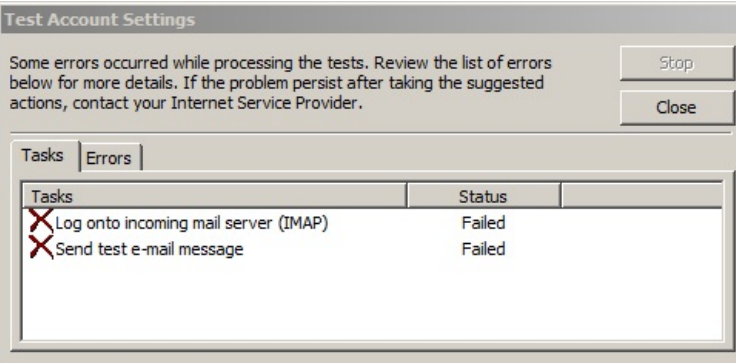

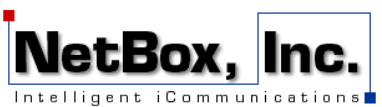

If this occurs, please re-examine the instructions in steps  $8 - 17$  of this article and confirm that they were properly followed. Be sure to test your login information by going to the NetBox WebMail page at http://mail.netbox.com. If the error persists after re-examining these areas, please contact the NBSupport@NetBox.com.

17) After the test successfully completes, click the **Next** button.

NOTE**:** the **Test Account Settings … dialog may rerun (as this is selected by default in Outlook 2010 upon adding a new account). Click the close button once it completes successfully.**

### 18) Click **Finish**.

Congratulations! You've successfully added your NetBox email account to Outlook! If you encountered any errors or if you have any questions, please do not hesitate to contact us at NBSupport@NetBox.com